## **Parents, élèves, enseignant(e)s connectez-vous ! Pronote – Application mobile**

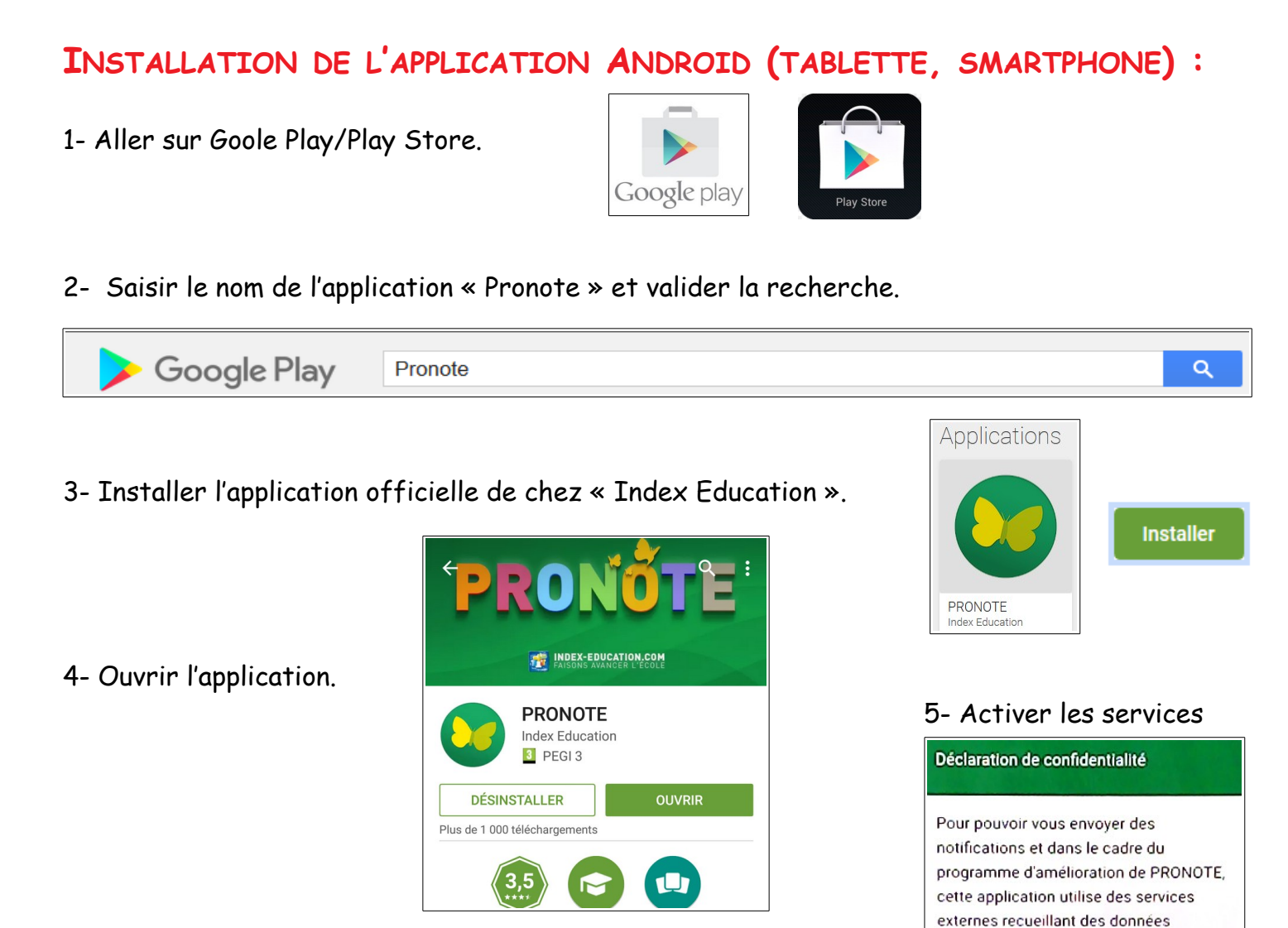

 $\mathbf{a}_i$  pronote

**PRONOTE** COMMENCER PAR AJOUTER UN PROFIL

6- Commencer par ajouter un profil en appuyant sur le symbole +.

7- Par défaut, il faut flasher le QR code qui se trouve sur votre compte Pronote.

C'est la solution la plus pratique.

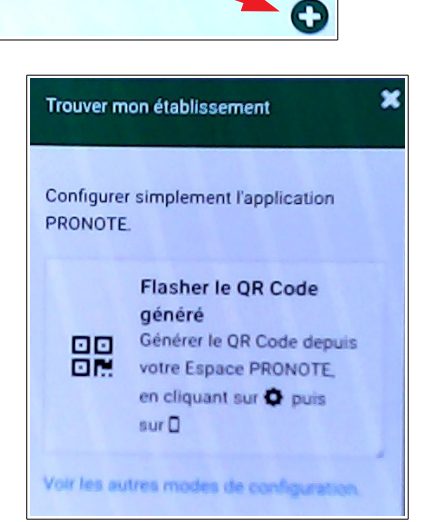

anonymes.

GÉRER VOS PRÉFÉRENCES

**ACTIVER LES SERVICES** 

 $=$ 

## **CONNEXION À PRONOTE (INTERNET) :**

1- aller sur le site du collège :<https://simone-veil.loire-atlantique.e-lyco.fr/>

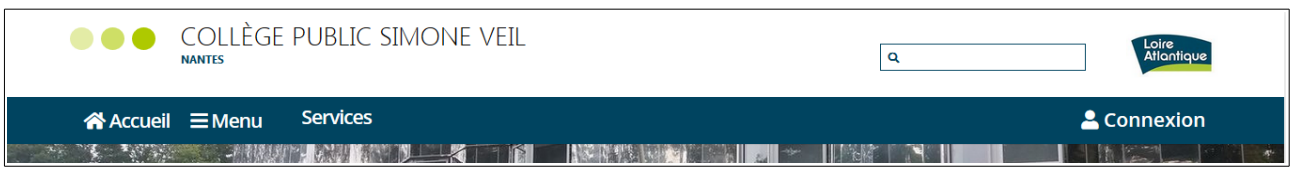

2- Accédez directement à Pronote en utilisant les liens en page d'accueil.

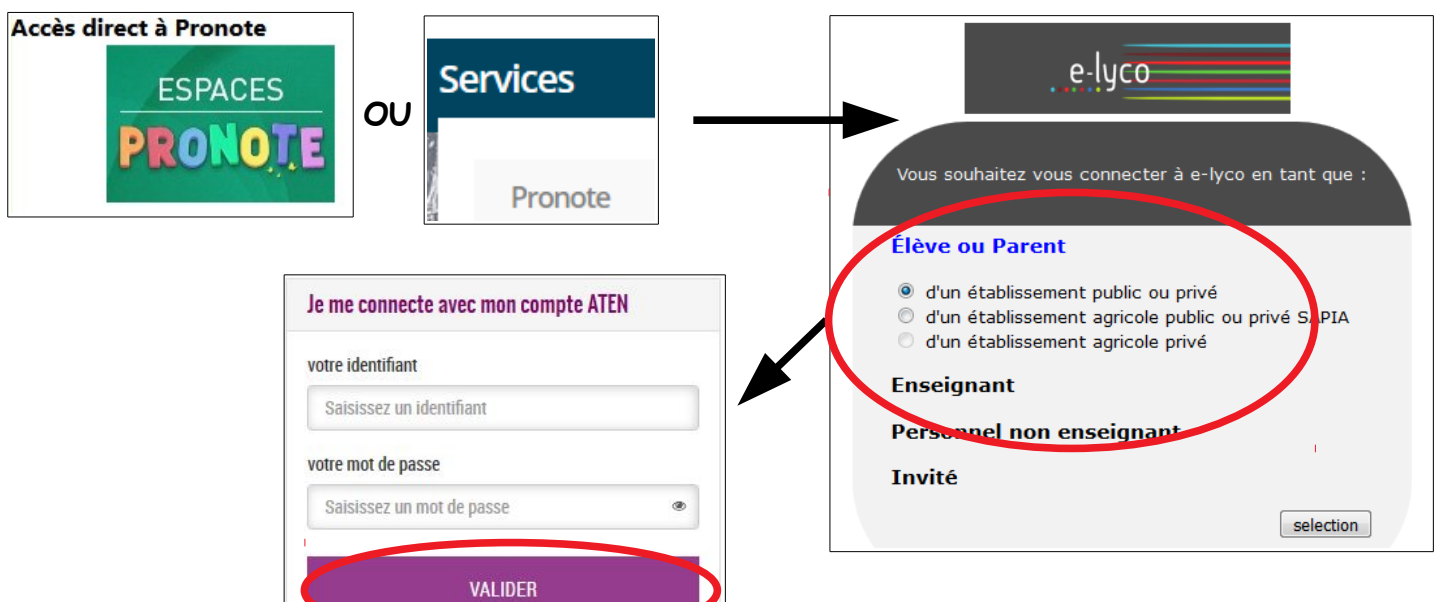

3- Saisir votre identifiant et votre mot de passe.

 **Remarque :** Il faut avoir créé son compte à l'aide du document fournit par l'établissement contenant l'identifiant et le mot de passe provisoire sur le site : <https://teleservices.ac-nantes.fr/>

4- Une fois connecté sur votre profil, cliquer sur la roue dentée (options).

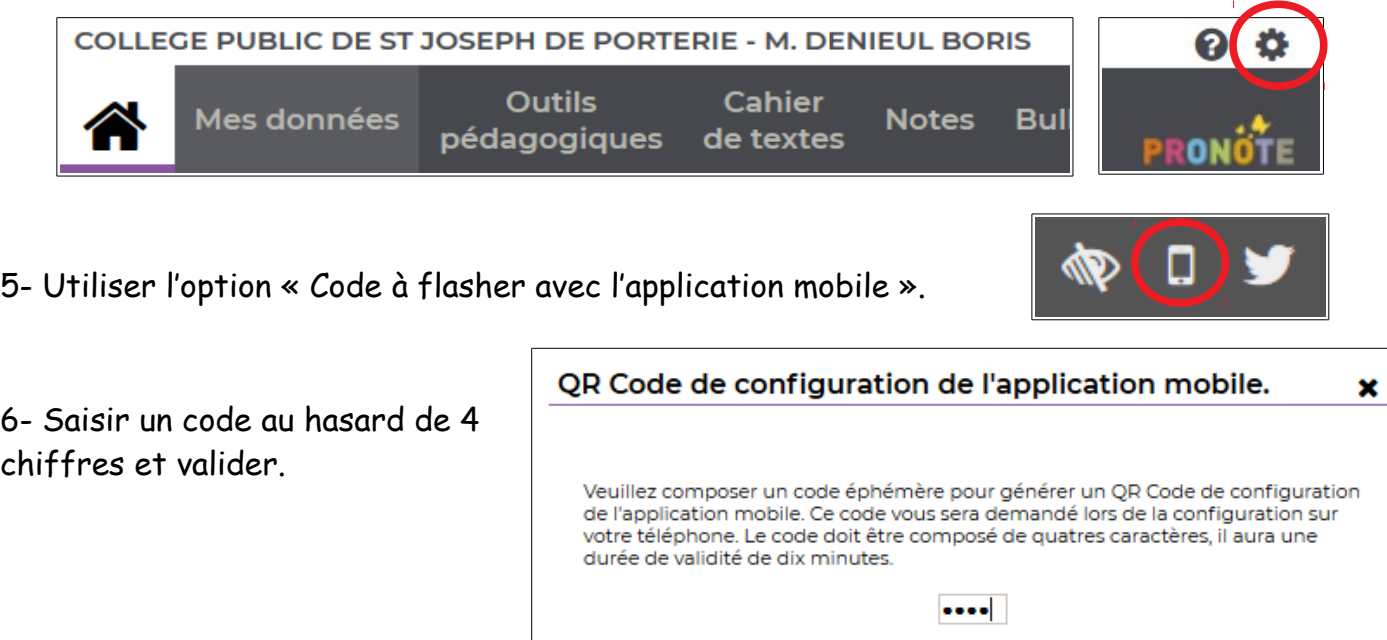

Valider

7- Un QR code apparaît sur l'écran du poste informatique.

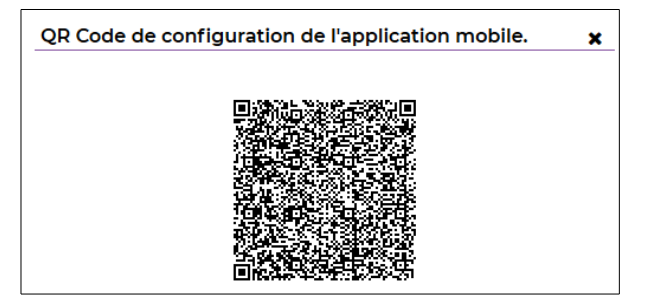

## **CRÉATION DU PROFIL (TABLETTE, SMARTPHONE) :**

1- Revenir sur l'application et appuyer sur la zone « Flasher le QR code généré ».

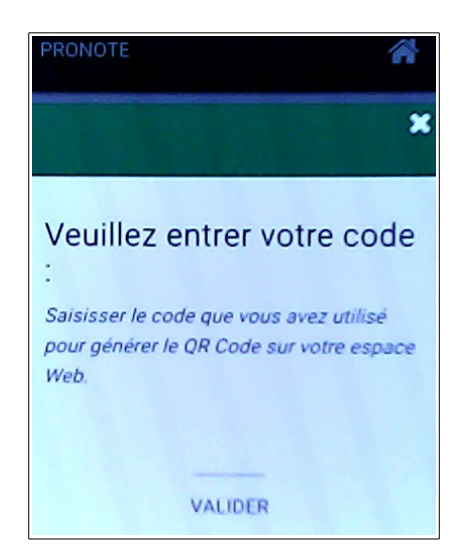

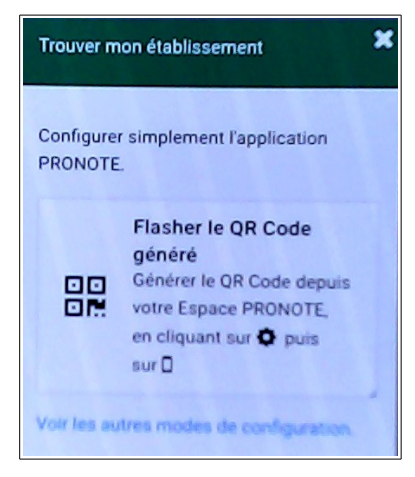

2- Une fenêtre apparaît. Saisir le code choisi précédemment et valider.

3- Le compte Pronote mobile apparaît avec le nom de l'établissement ainsi que son utilisateur. Appuyer sur le compte actif à l'écran.

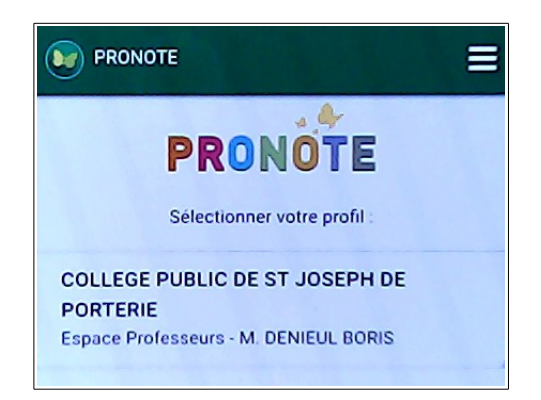

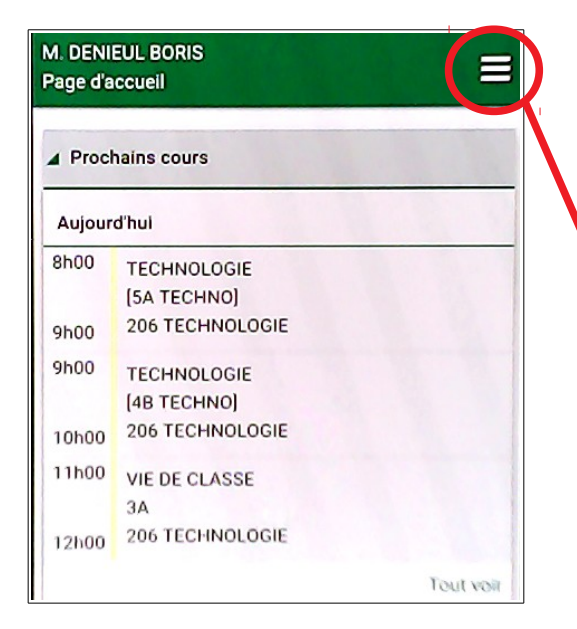

4- Les rubriques apparaissent. Pour une sélection plus affinée, cliquer sur le menu « Hamburger » (3 barres).

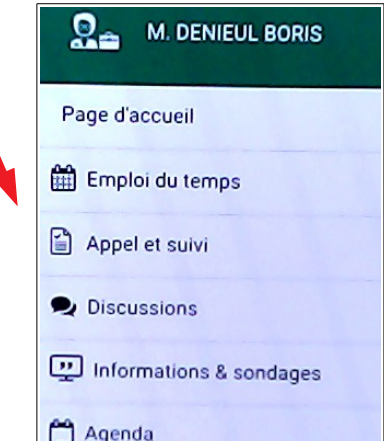